# **HANDLEIDING UITLEZEN SD- KAART**

De 5 parameters uit het logboek menu (F1) worden per uur opgeslagen op de SD kaart die in de besturingskast zit. Deze SD kaart dient door Strocon Agro BV geleverd te worden i.v.m. het juist opslaan van de gegevens.

Het advies is om iedere maand de SD- kaart met de parameters te controleren.

### **Hoe werkt het?**

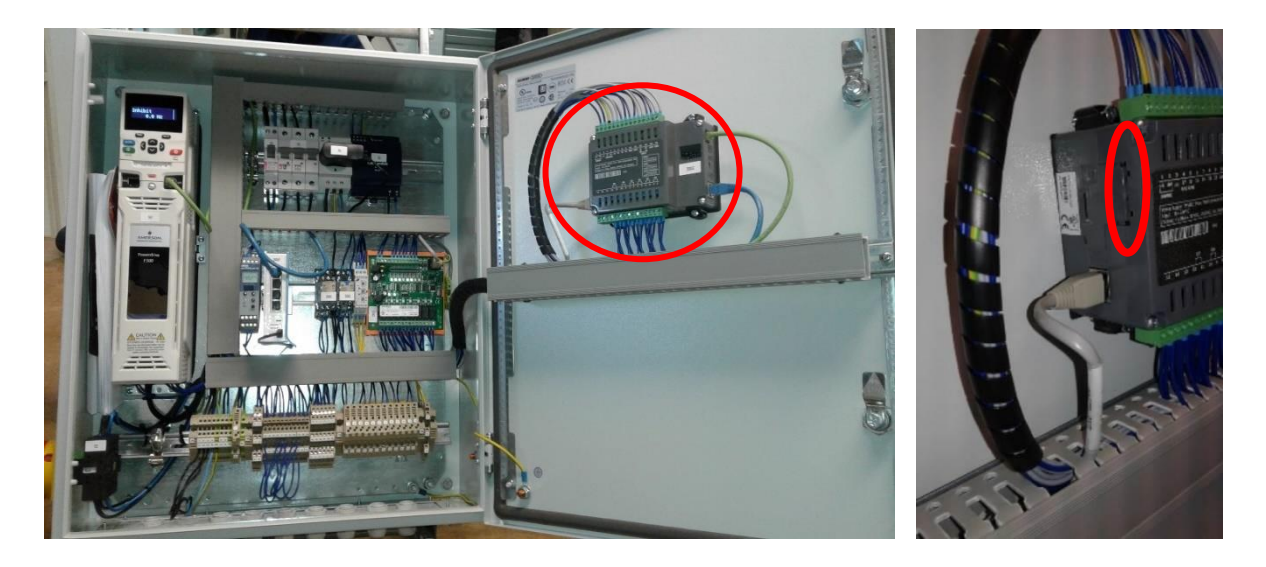

- **1.** Maak de besturingskast open. Dan ziet u in de deur de PLC zitten.
- **2.** Aan de zijkant van de PLC u ziet de RJ45 stekker zitten. Daarboven zit een SD-kaart sleuf van (2,5mm x 12,5mm). Druk met je nagel of een dunne schroevendraaier op de SD-kaart (in de sleuf) en dan komt de kaart 2mm naar buiten. Je kunt nu het kaartje eruit halen. Als de SD-kaart eruit is gehaald, zal er een melding op het startscherm van de PLC komen. Zodra je de SD-kaart weer terugzet verdwijnt deze melding op het startscherm.

#### **Als de SD-kaart eruit is logt hij geen gegevens meer.**

#### **3. Overschrijven naar de PC/Laptop.**

Voor gebruik in de laptop: zet de SD-kaart in de bijgeleverde adapter en stop deze in de SD- kaart lezer van de laptop (een platte sleuf van +- 2,5 cm).

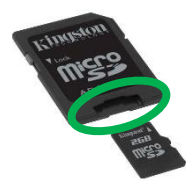

Voor gebruik via USB kanaal: zet de SD- kaart in de USB stick (deze kunt u bij ons kopen) en stop dan de USB- stick in USB poort van de PC of laptop.

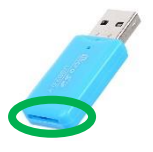

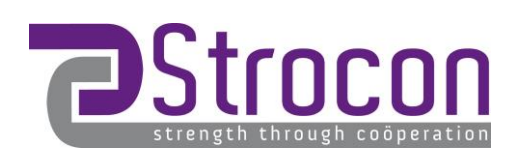

## **HANDLEIDING UITLEZEN SD- KAART**

- **4. Open dan het mapje van de SD-kaart.** (te vinden bij deze computer- schijf: USB- station)
	- Klik op EXCEL
	- Klik op EXCEL 1
	- Zie hier de log bestanden met weeknummer en datum. LET OP: de nieuwste datum staat vaak onderaan in de lijst. Deze kunt u openen en controleren of doorsturen. Haal daarna het SD- kaartje weer uit de adapter/ USB-stick door er één keer op te drukken en zet de SD- kaart weer terug in de PLC.

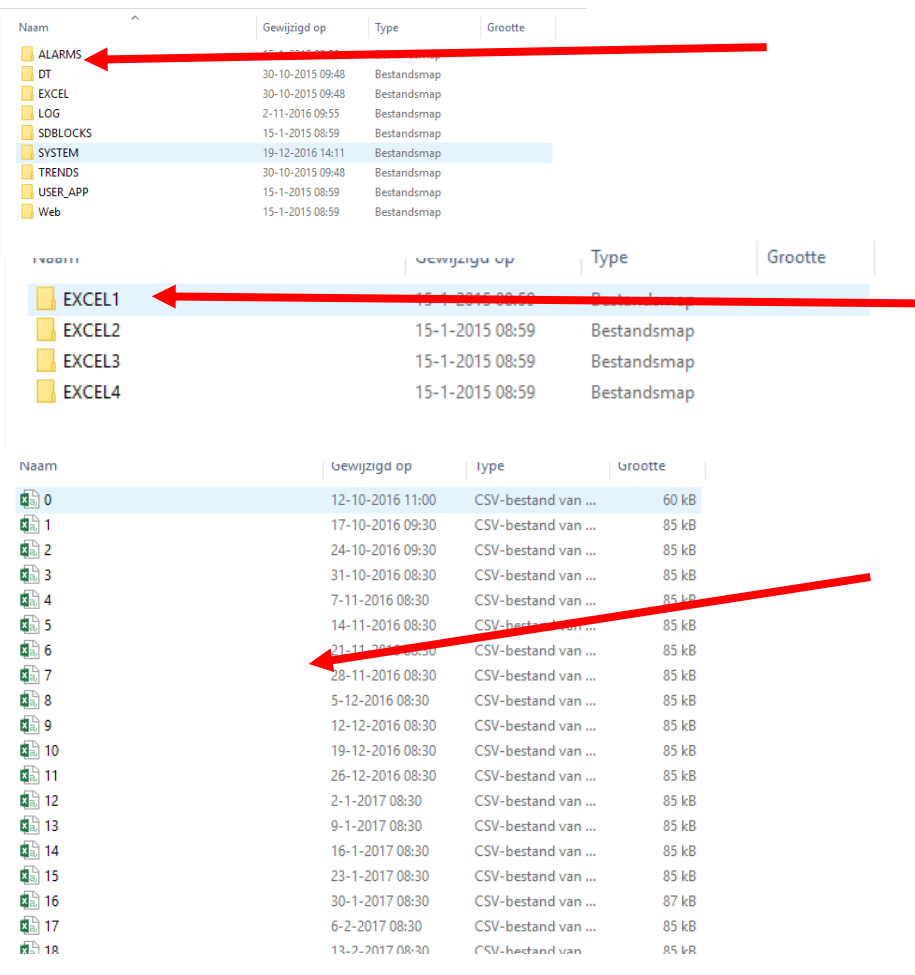

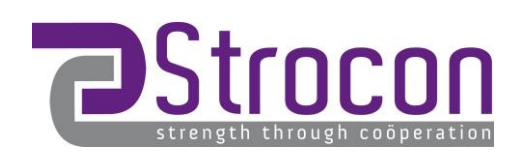